## LabVIEW 接口使用

## 本手册描述了 **JHSM/JHUM** 系列工业相机在 **Labview** 软件中的使用。包括采集图像和参 数设置。

JHSM/JHUM 系列工业相机 SDK 实现了 Directshow 接口, 可以在 Labview 直接访问相 机,首先使用配套软件工具 DShowManager 为相机注册 Directshow。

软件准备, 安装 LabVIEW 和模块。采集图像需要使用 Vision Acquisition Software(VAS) 模块。如需视觉开发还可能需要 Vision Development Module(VDM) 或者 Vision Builder for Automation Inspection(VBAI)。

**1** 选择设备 打开 Measurement & Automation, 等待 NI-IMAQdx 查找到对应的相机型 号, (如果无法查看到相机型号, 说明 Directshow 未注册或者 VAS 未安装)。选择相机型 号后(如: "cam17:Cam0"), 单击 "Grab" 开始采集图像, 如下图所示。

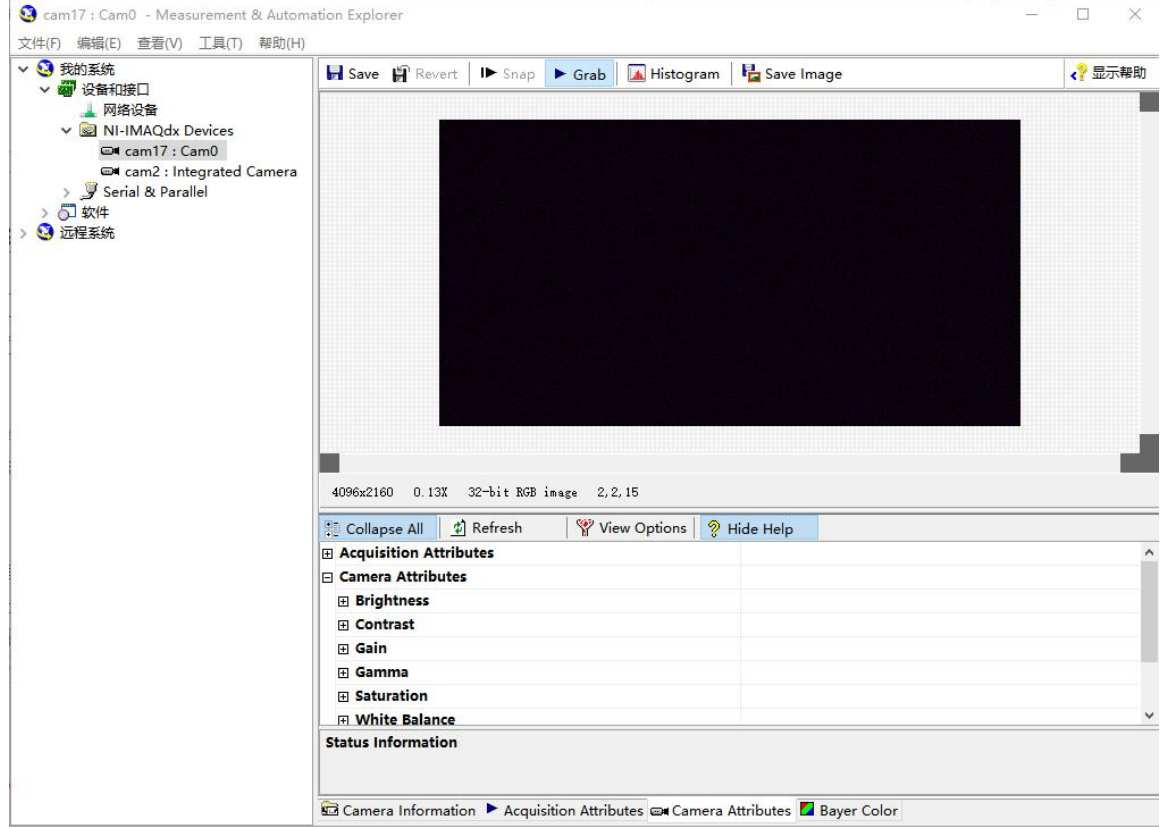

Tel:0755-21505130 Fax:0755-21505130-801 Website: [http://www.jinghangtech.com](http://www.jhhysm.com) 深圳京航科技有限公司 应用手册 AN018

2 选择分辨率 相机默认打开使用最大分辨率或者 ROI (如果在 usbVideo 程序中设置了 ROI 并保存, Video Mode 显示的分辨率第一个为 ROI 设置的分辨率, 否则为相机最大的分 辨率)。可以在 Acquisition Attributes 面板的 Video Mode 下选择合适的分辨率大小。

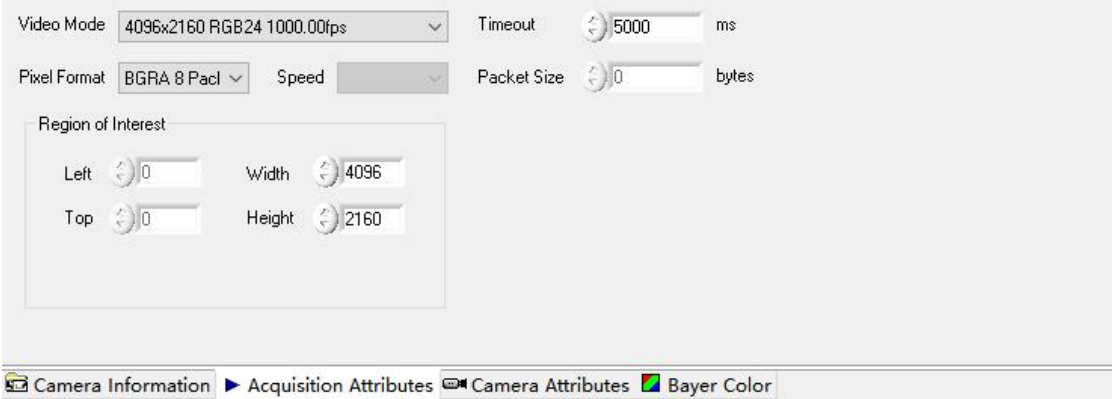

3参数调节 Directshow 接口支持部分相机参数调节, 参数名称与相机参数的对应关系 参见 DShowManager 文档。如需保存参数可在 usbVideo 中设置并保存到第 0 组参数。在 Camera Attributes 面板可以调节相机的参数。

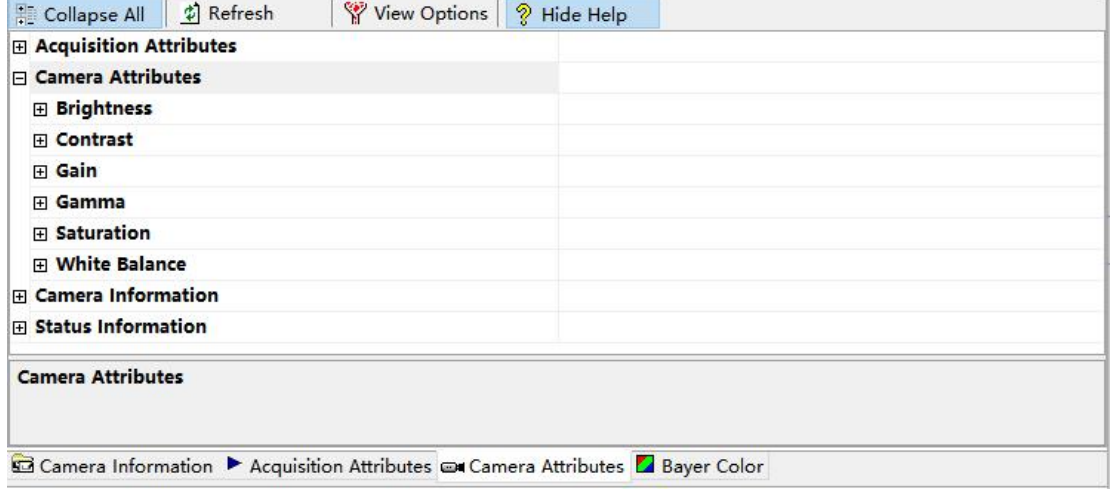

Tel:0755-21505130 Fax:0755-21505130-801 Website: [http://www.jinghangtech.com](http://www.jhhysm.com)